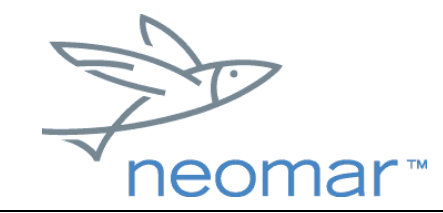

## Neomar™ WAP Browser for Palm™ handheld: User Guide

Thank you for using the Neomar™ WAP Browser for Palm™ handheld. This User Guide and the accompanying Installation Guide will give you the information you need to start using the browser.

## **Getting Started**

• You should first learn how to use your Palm handheld by reading the Palm Getting Started guide or visiting the Palm Web site at [http://www.palm.com.](http://www.palm.com/)

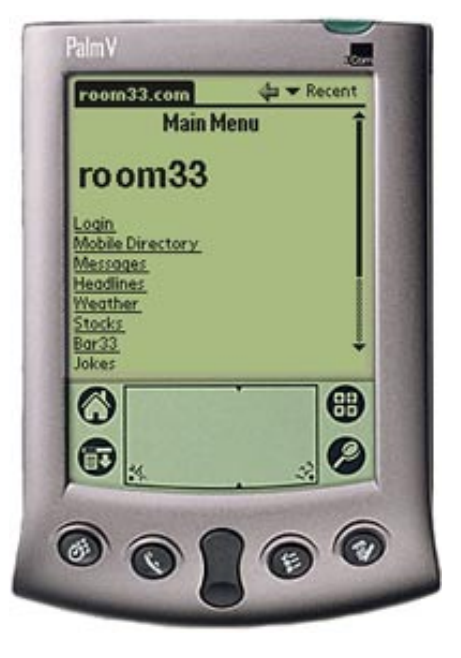

• Your Palm handheld must be connected to

the Internet. For information on how to connect your Palm handheld to the Internet, please read the Palm Getting Started Guide for the Mobile Internet Kit.

• You must have downloaded and installed the browser, available from the WAP folder in the Mobile Internet Kit CD. Please read the Installation Guide for further instructions.

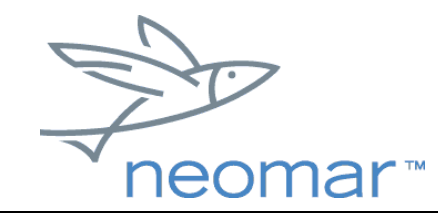

#### *Starting the Browser Application*

- ᄆᇛ
- 1. To start the browser application, tap the WAP icon  $\overline{w}$  on your Palm Applications screen. This will open the browser's start screen.

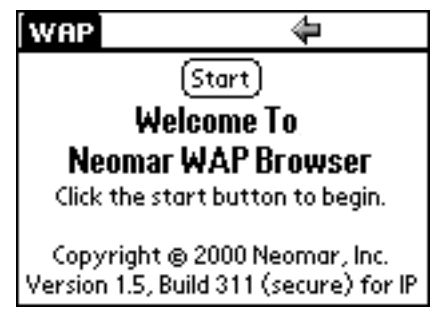

2. Tap the "Start" button at the top of the screen. Your device will now connect to your ISP. After you have logged into your ISP account, it will take several seconds to download the home page.

#### *Exiting the Browser Application*

• To exit the browser application, and disconnect from the ISP, tap the Palm Applications icon, select "Preferences", and choose "Networks". Tap on "Disconnect" to exit from the browser application and the ISP connection.

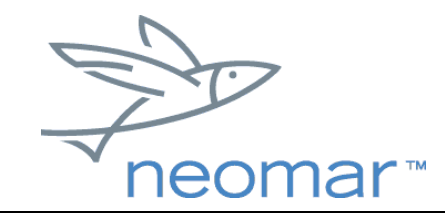

### **Neomar Browser Menu**

- To open the browser menu, tap the Palm Menu icon.
- To close the browser menu, tap the Palm Menu icon, or tap anywhere in the screen outside of the browser menu.

#### *The File menu contains:*

- Go... Allows you to enter any address (URL). (See *[Going to Any Web Page](#page-4-0)*.)
- Back Returns to previous page in history. (See also *[Moving Back](#page-5-0)* and *[Recent](#page-5-0)*.)
- Home Returns to home page.
- Reload Reloads current page.
- Bookmarks... Opens your bookmark list. (See *[Bookmarks](#page-6-0)*.)
- Add Bookmark... Adds current page to bookmark list. (See *[Setting](#page-6-0)  [Bookmarks](#page-6-0)*.)
- Neomar Goes to Neomar's home page.

#### *The Edit menu contains:*

- Undo Reverses the action of the last edit command you used.
- Cut Removes the selected text and stores it temporarily in memory.
- Copy Copies the selected text and stores it temporarily in memory.
- Paste Inserts the text that you previously cut or copied.

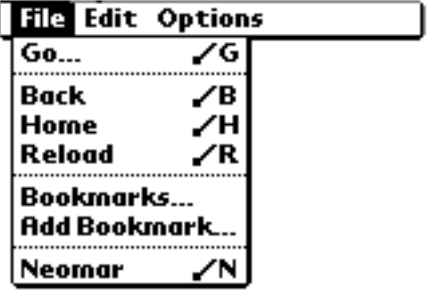

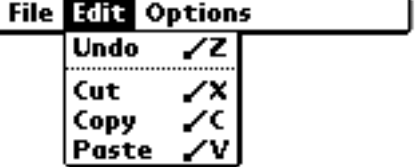

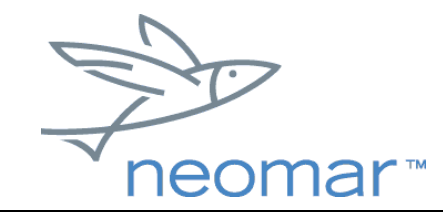

# browser user guide

#### *The Options menu contains:*

• About... - Opens the "About Neomar Browser" screen with information on the browser platform and version. To close the About screen, tap the "OK" button.

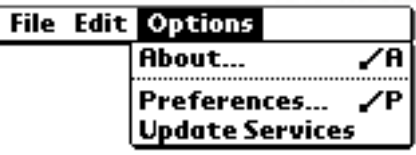

- Preferences... Opens the "Preferences" screen. Checkmark your preferences, then tap the "OK" button. "Cancel" exits the screen without changing preferences. "Reset" resets to the browser's default settings.
- Update Services Updates your copy of the home page, clears the cache, and clears the recent links list. (The home page is permanently cached until you update it.)

# **Navigating**

Navigating the wireless Internet with Neomar's WAP browser for Palm handheld is similar to using your desktop Internet browser. Like your desktop browser, the WAP browser lets you scroll, follow links, type in an address, stop, go back, go home, and bookmark favorite pages.

#### *Scrolling*

- To scroll up and down the page, either
	- o tap or drag your pen along the on-screen scrollbar, or
	- o use the Palm Scroll Button.

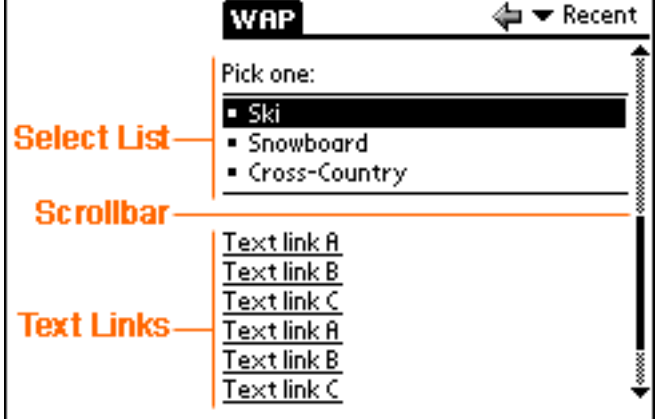

## *Following Links*

• Tap once on a link or a button to follow it.

<span id="page-4-0"></span>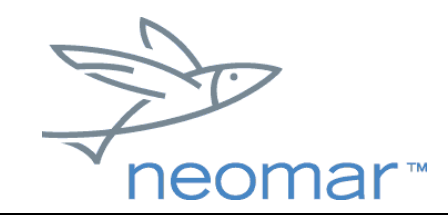

- There are four kinds of links:
	- o text links, which are always underlined
	- o buttons
	- o bullet point lists, where each item is a separate link
	- o linked images

#### *Stopping Download*

• Tap the Stop icon in the title bar to stop a page download that is currently in progress. You can only stop the page download while the "Waiting..." dialog is still visible.

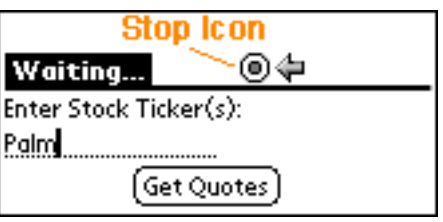

## *Going To Any Web Page*

1. Select "Go..." from the File menu. This will open the Go To Wireless Web Site screen.

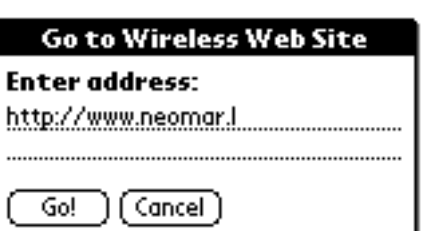

2. Type in an address (URL) starting with "http://" or "https://" and tap the "Go!"

button. Or tap the "Cancel" button to close the Go To Wireless Web Site screen.

Neomar supports WML and plain text, and has limited support for HDML and HTML. If you try to access a WML Web page that is not WML-compliant, the browser returns the error "406 Not Acceptable - Content server has uncompilable WML". The format and functionality of HDML and HTML Web pages cannot be fully preserved when they are converted into WML. The browser notes at the bottom of

<span id="page-5-0"></span>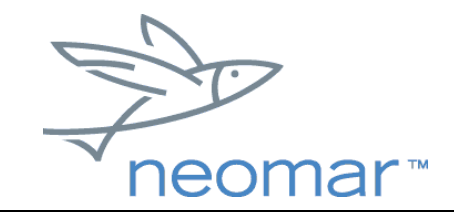

the screen if the Web page has been "<converted from HDML>" or "<converted from HTML>".

## *Moving Back*

- To return to the previous page in history, either
	- o tap the Back icon in the title bar, or
	- o select "Back" from the File menu.

### *Recent*

- To move back to recently visited pages:
	- 1. Tap "Recent" in the title bar to view a pick list of recent pages in your browser history.
	- 2. Tap the title of the page you want to return to.
- The most recently visited page is listed at the top.
- If you jump back more than one page, the more recent page(s) will be cleared from the list.

#### *Returning to Home Page*

To return to the home page, select "Home" from the File menu.

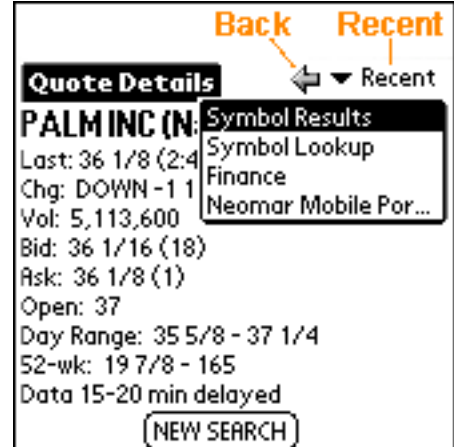

<span id="page-6-0"></span>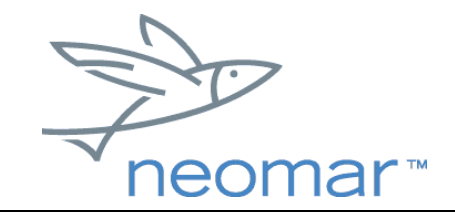

## **Bookmarks**

Bookmarks allow you to save the locations of pages you want to revisit.

### *Setting Bookmarks*

- To bookmark your current page:
	- 1. Tap "Add Bookmark..." from the File menu. This will open the Add Bookmark screen.
	- 2. Edit the Name and Address (URL), if needed.

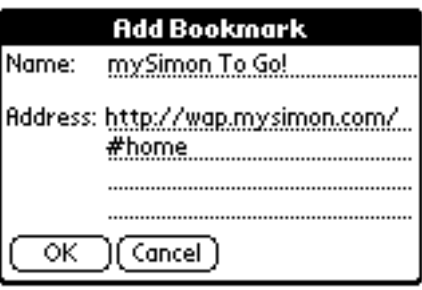

- 3. Tap "OK" to add the bookmark to your list.
- If you decide not to set a bookmark, tap "Cancel" to close the Add Bookmark screen.

#### *Using Bookmarks*

- To use or manage your bookmarks, select "Bookmarks..." from the File menu. This will open the Bookmarks screen, which lists all of the bookmarks you have set.
- To go to a site you've book marked, first tap to highlight the bookmark name, then tap "Go!"

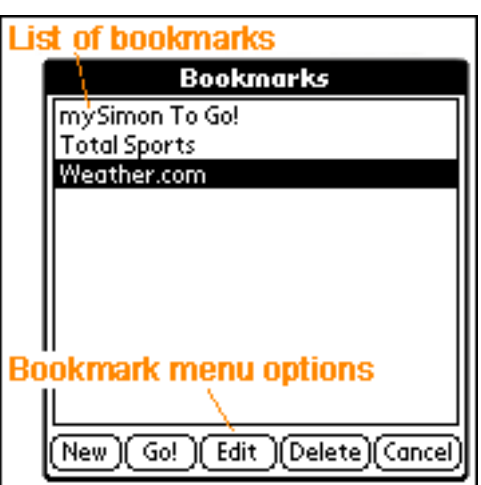

• Your bookmark management options

include: add a "New" bookmark, and "Edit" or "Delete" an existing bookmark.

• To close the Bookmarks screen, tap "Cancel".

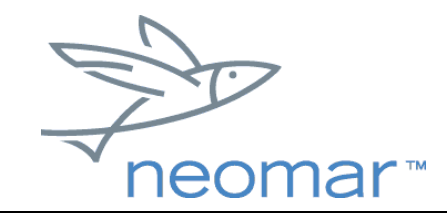

# browser user guide

## **Filling out Forms**

Filling out forms with the Neomar Browser is similar to filling out forms with your desktop Internet browser. The Neomar Browser allows you fill out text entry fields, make selections from lists of choices, and click buttons to submit forms.

### *Text Entry Fields*

Text entry fields are indicated by a dashed underline.

1. Tap the pen at beginning of the

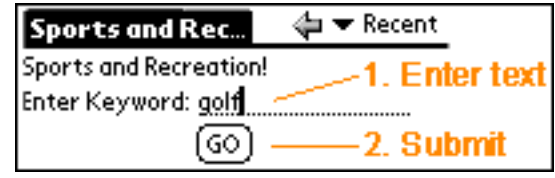

field and use the Graffiti® writing area or the on-screen keyboard to enter text.

2. Submit an entry by tapping the form submit button.

#### *Select Option List*

• Select options lists appear as numbered lists where each item is a selectable option.

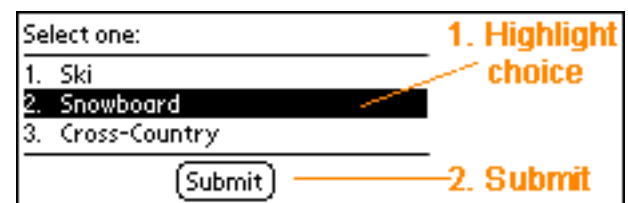

• To select an option from a list, tap to highlight your choice, then tap the form submit button.

# **Support**

If you need technical assistance with installing or using the Neomar Browser for Palm Handheld, and you cannot find answers in this User's Guide, the Installation Guide, or the Readme file, please contact:

Palm Technical Support Web site:<http://www.palm.com/support>

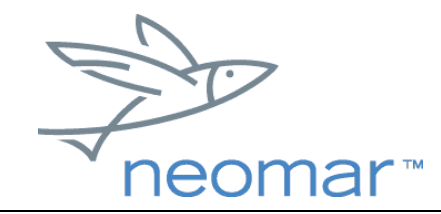

# browser user guide

## **Software Upgrades**

The Neomar Browser is continuously being improved. We recommend that you upgrade when new versions come out. Registered users will be informed via e-mail when new versions are available. Read the Installation Guide to find out how to update the browser on your Palm handheld.

## **Feedback**

Your product feedback and suggestions should be sent to: Neomar Customer Feedback

Web site:<http://neomar.com/products/feedback.html>

E-mail: [feedback@neomar.com](mailto:feedback@neomar.com)

Neomar is a trademark of Neomar, Inc. Palm OS, Graffiti, and HotSync are registered trademarks, and Palm is a trademark of Palm, Inc. or its subsidiaries. All other company and product names may be trademarks of the respective companies with which they are associated.